Steps given below are provided on a best effort basis and for HSBC customers to use as a guidance only. Please also note that these steps may change over time. For more details, kindly contact the respective bank.

## **Stepsto make a transfer / payment from Commercial bank online banking to HSBC Credit card.**

- 1. Log in to the Commercial Bank online banking service
- 2. Click on "Fund Transfers" on the top menu and click on "Fund Transfers-Third Party Unregistered"
- 3. On the "Fund Transfer to Un-Registered Accounts" screen, enter details as below:

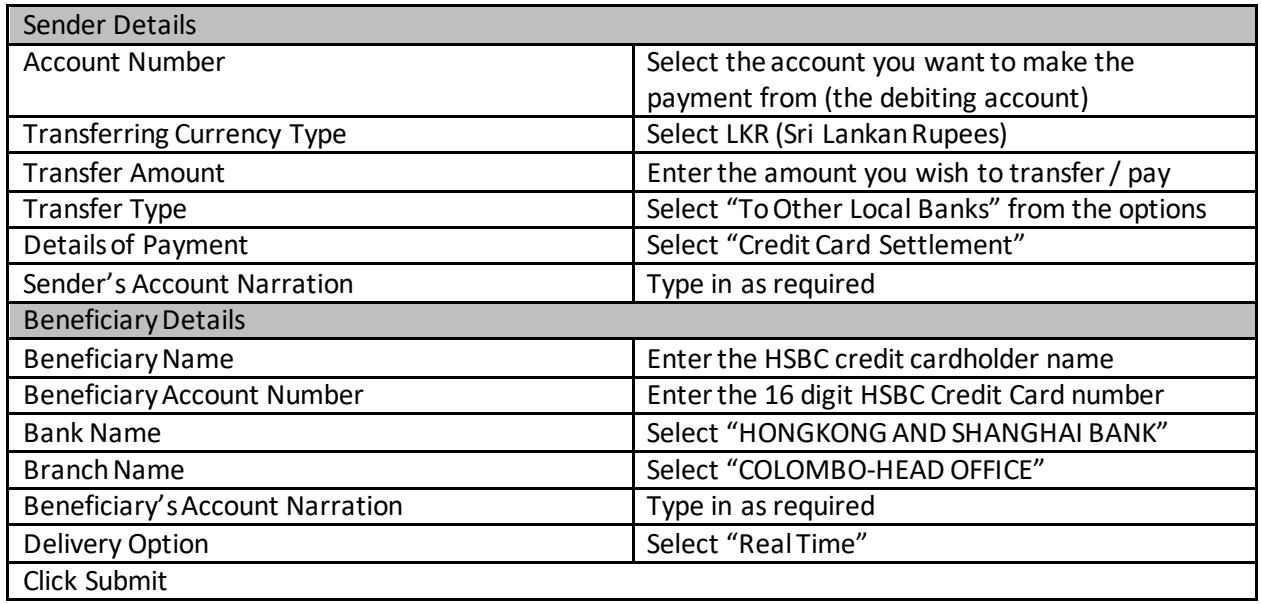

- 4. You will be presented with a Confirmation page. Review the details for accuracy and if in order, enter your password and click on Submit button
- 5. You will be requested to enter the One Time Password (OTP) which will be sent via SMS / email. Enterthe OTP and click on Submit button.
- 6. Transaction complete page will be shown with status of the transaction (e.g. Transaction submitted to the bank successfully).